## How To Update Your Payroll Direct Deposit

- 1). Log in to MyJaxState.
- 2). Find the "HR Forms" card.

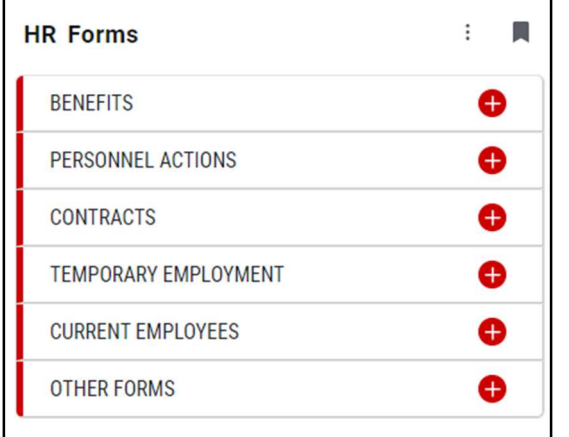

2a). If you do not have this card, scroll to the bottom of MyJaxState and click on "Discover More."

## (If you do have this card, skip to step 3 below)

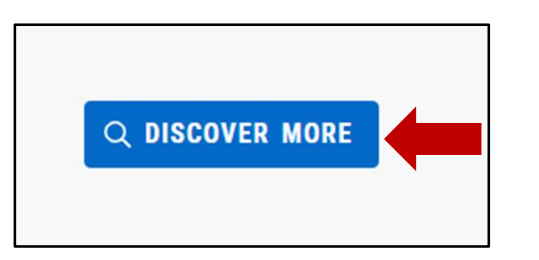

2b). In the search box, type "HR Forms" and click on the drop-down menu.

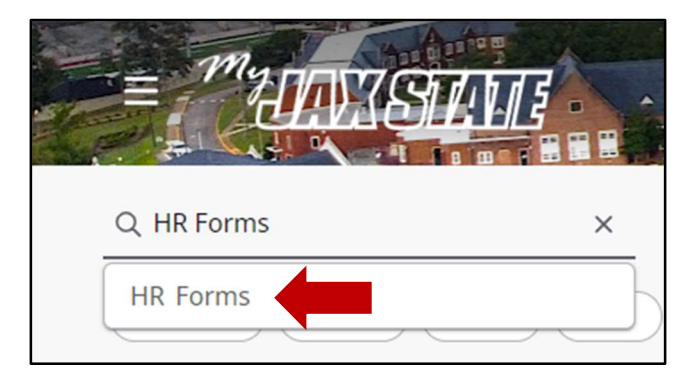

2c). Click the bookmark ribbon on the right-hand side of the card so that this will stay on your MyJaxState home page.

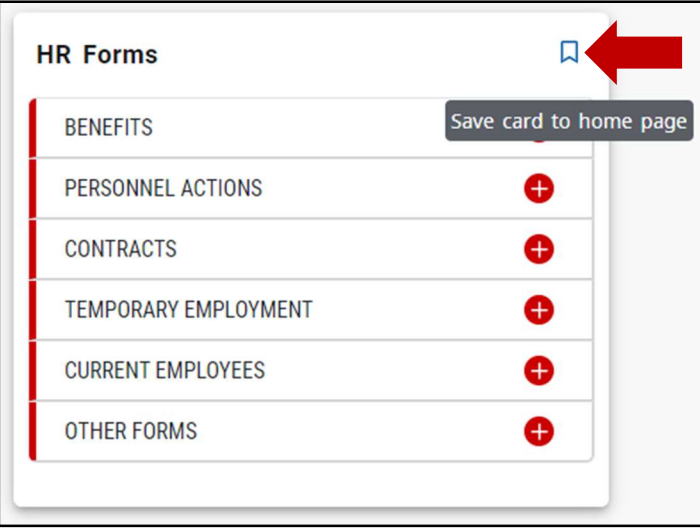

3). Click on the plus symbol ( $\bigoplus$ ) next to Current Employees and then click on "Direct Deposit Authorization."

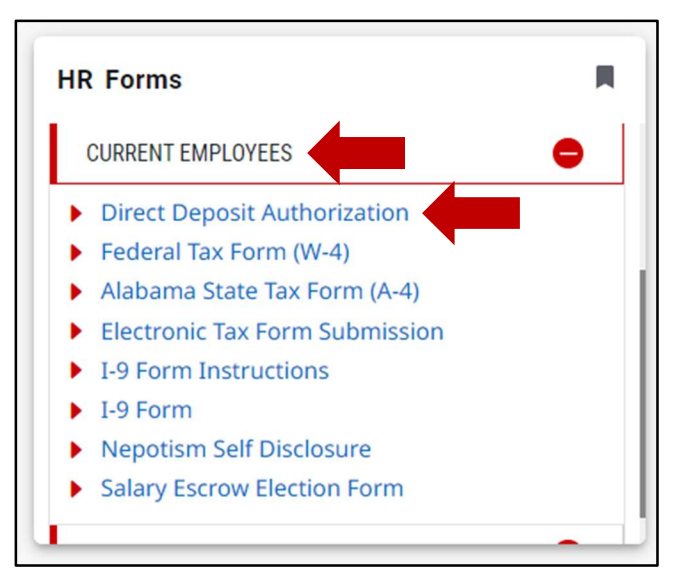

## 4). Type the Routing Number and Account Number of your bank account – please be sure to type these accurately.

In the Check One drop-down box, select one the following: New, Change, or Cancel

- New a new account that is not on file
- $\bullet$  Change an account already on file that you are updating
- Cancel an account already on file that you want to stop depositing into

In the Account Type drop-down box, select either Checking or Savings

In the Amount of Net Pay drop-down box, select one of the following: Balance or Amount

- $\bullet$  Balance the entire balance of your paycheck
- Amount a specific dollar amount of your paycheck

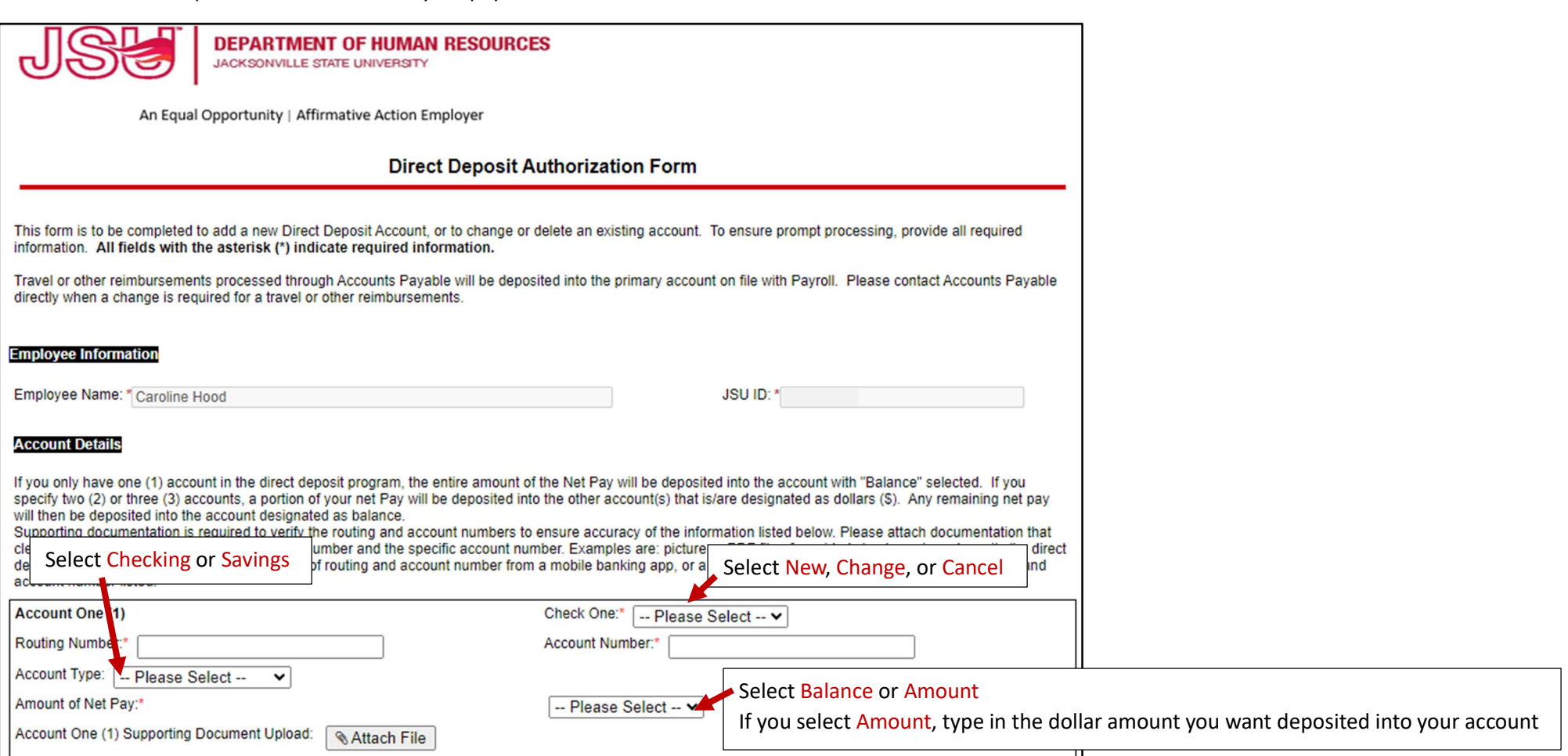

5). Attach the Supporting Document Upload by clicking Attach File.

This can be any of the following:

- a copy of a voided check
- a direct deposit form from your banking institution
- a screenshot of your banking app (must include the full routing and account number)

If you don't have an attachment ready, you can email a copy to HRConfidential@jsu.edu within 5 business days (see Step 6).

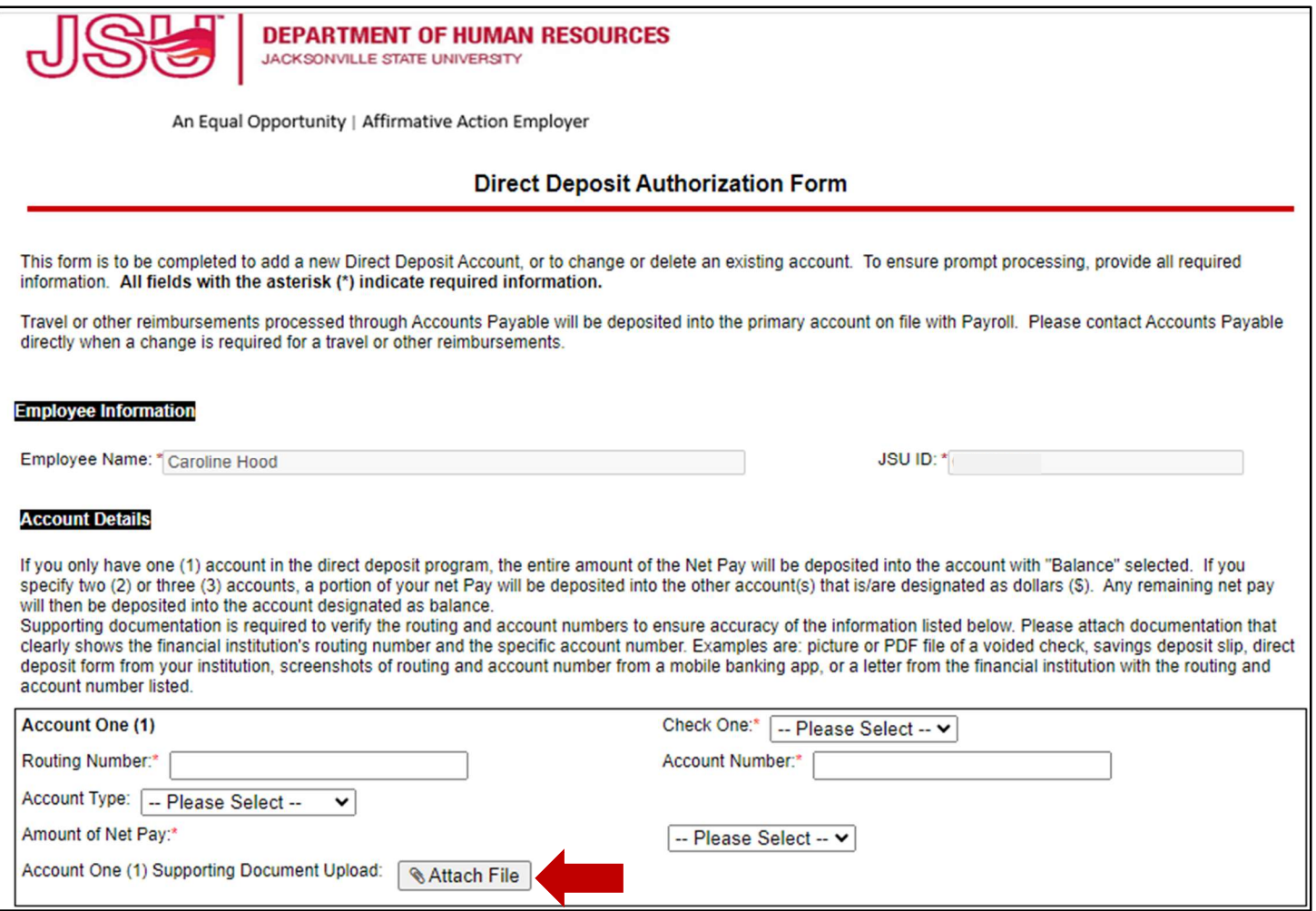

6). Select your response from the Supporting Documentation drop-down box at the bottom of the form and then click "Next."

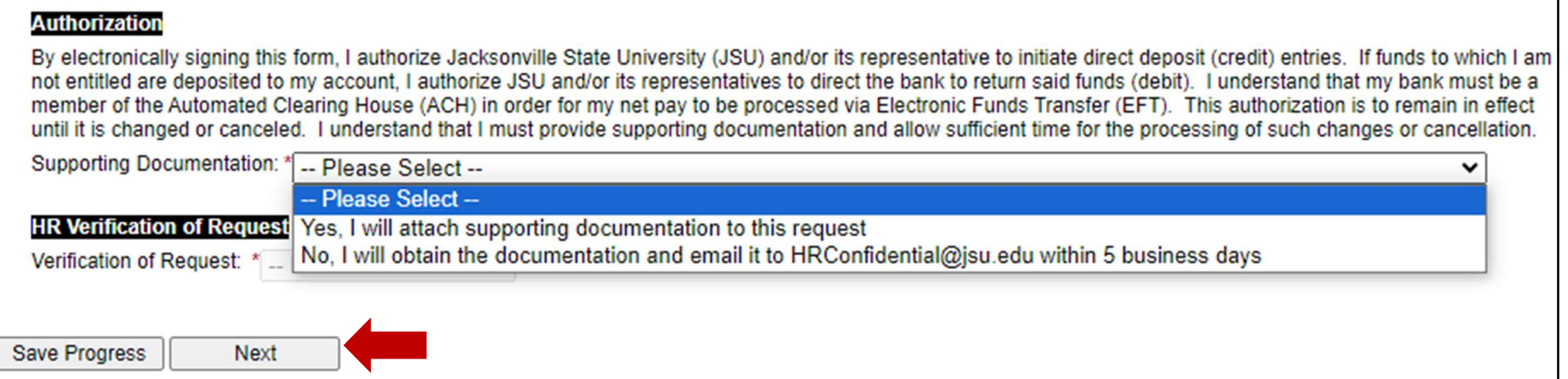

7). Sign the form electronically by typing in your first and last name, and click "Sign Electronically."

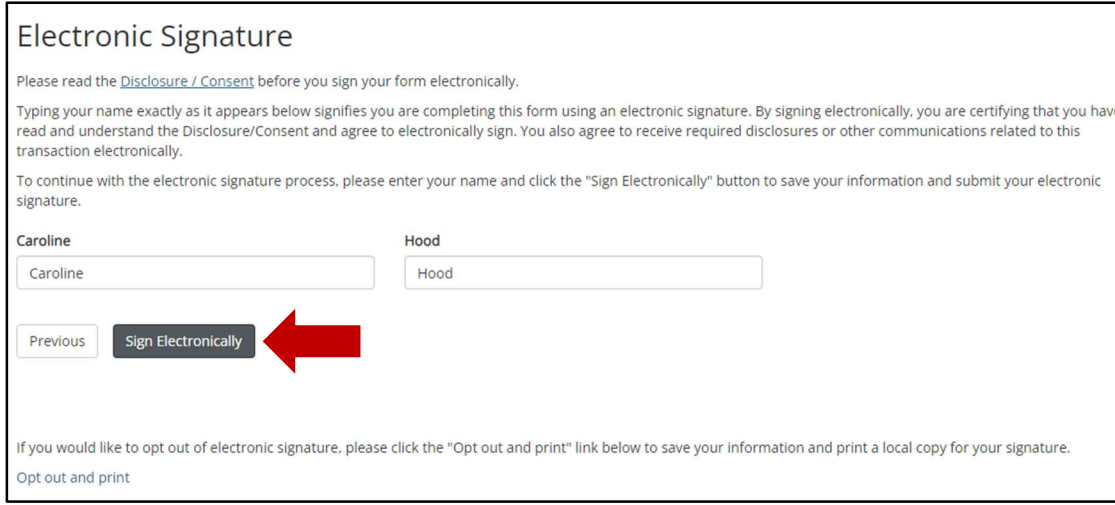

8). You have finished submitting the form. Next, Human Resources will electronically sign and approve your form and it will be routed to Payroll to be updated.